# **Registracija i prijava**

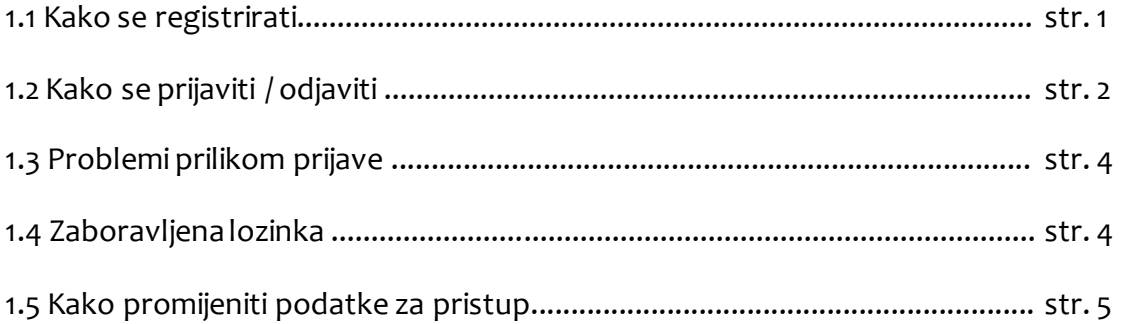

### **1.1 Kako se registrirati**

Odaberite opciju *Registriraj se* u gornjem desnom kutu ekrana (slika 1).

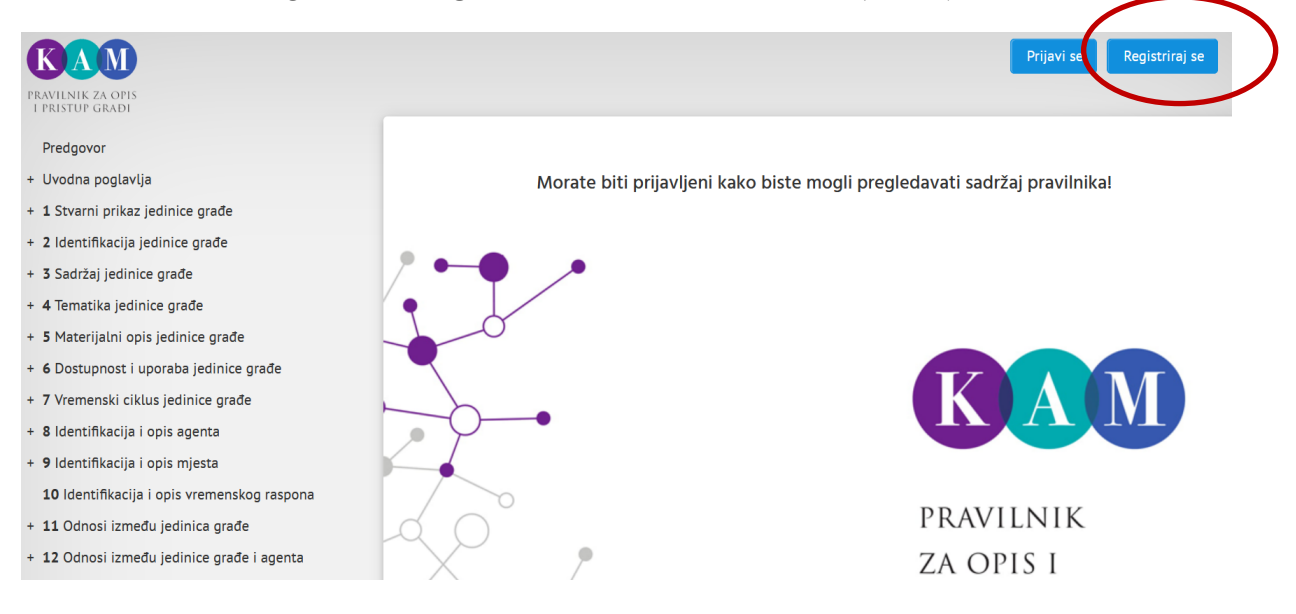

**Slika 1. Registracija - početak**

Pojavit će se prozor za registraciju (slika 2). Unesite svoje podatke: ime i prezime, e-mail adresu, naziv ustanove i lozinku koju sami odredite. Imajte na umu uobičajene kriterije za sigurnost lozinke (određeni broj znakova, prisutnost brojki i velikih slova itd.). Kliknite na *Registriraj se*.

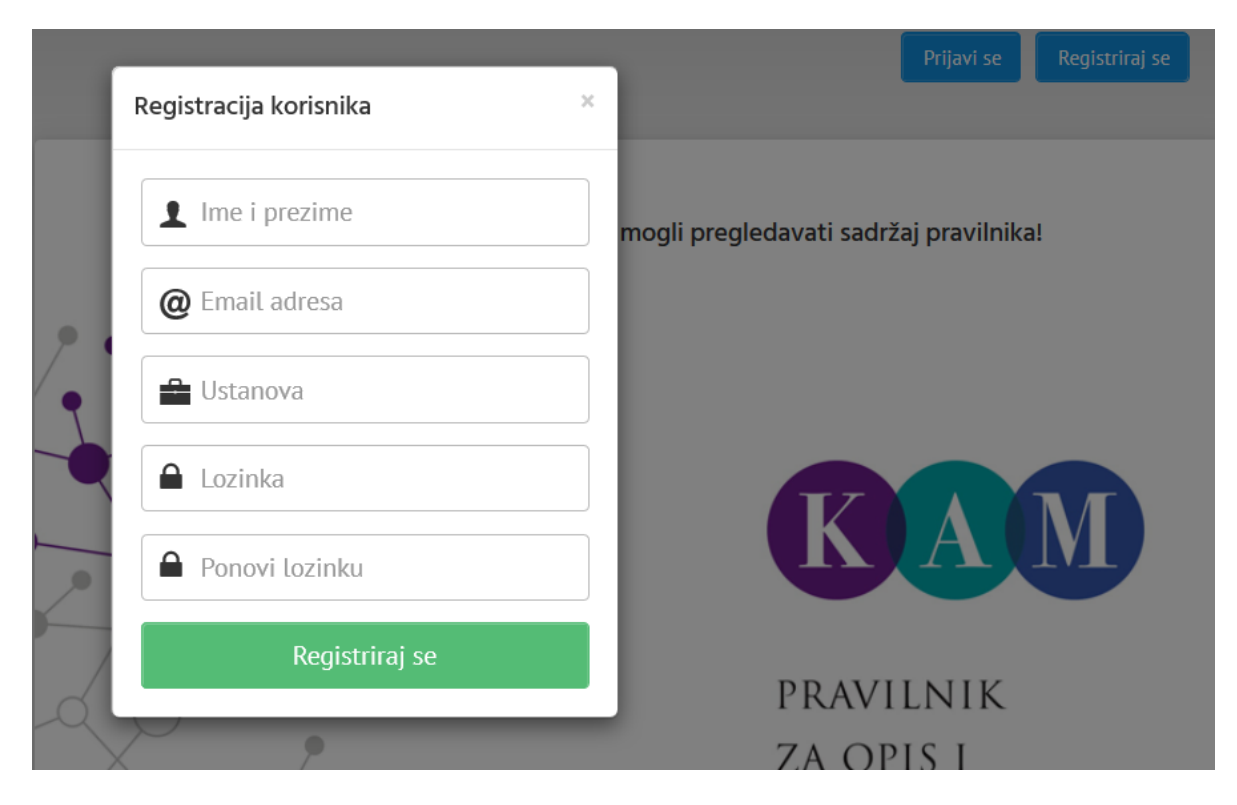

**Slika 2. Prozor za registraciju**

Pri svakoj sljedećoj prijavi koristite e-mail adresu i lozinku koju ste naveli prilikom registracije.

### **1.2 Kako se prijaviti / odjaviti**

Kliknite *Prijavi se* u gornjem desnom kutu ekrana (slika 3).

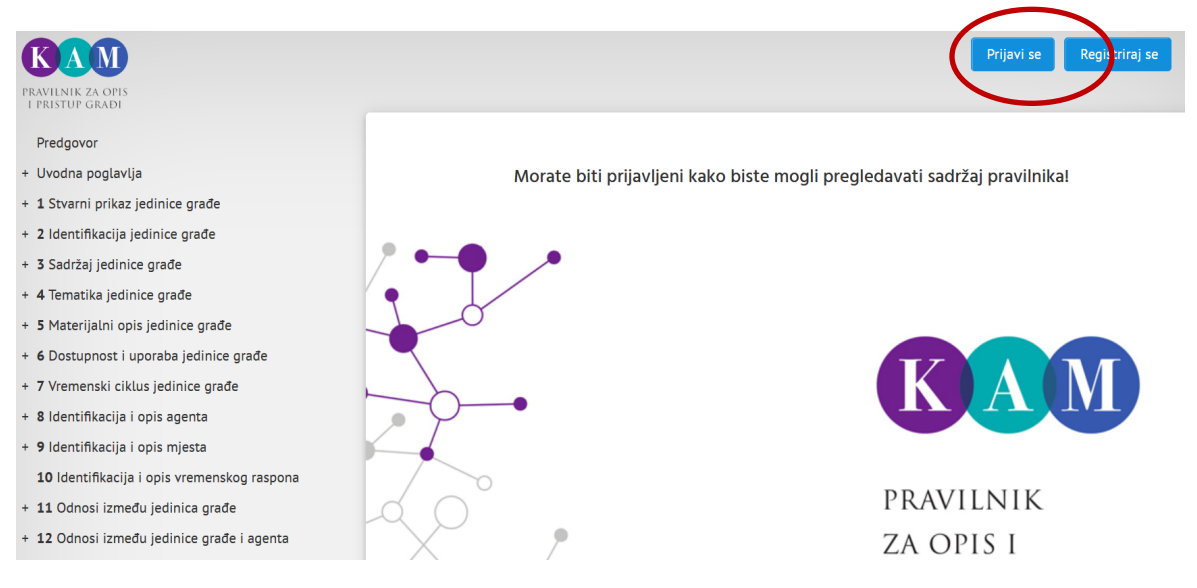

**Slika 3. Prijava - početak**

Pojavit će se prozor za prijavu (slika 4). Unesite podatke za pristup (e-mail adresu i lozinku).

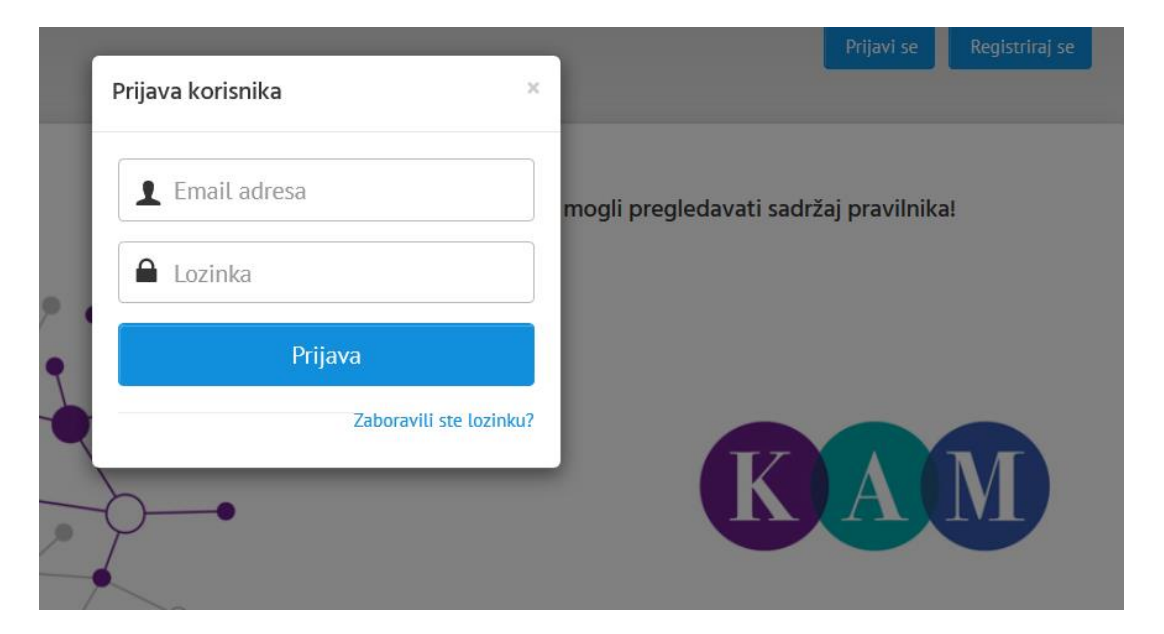

**Slika 4. Prozor za prijavu**

Nakon prijave sučelje se mijenja - otvaraju se nove opcije poput pretraživanja i filtriranja sadržaja Pravilnika ili preuzimanja u PDF-formatu. U gornjem dijelu ekrana pojavljuje se Vaše ime. Prilikom odjave kliknite na ime i odaberite opciju *Odjavi se* (slika 5).

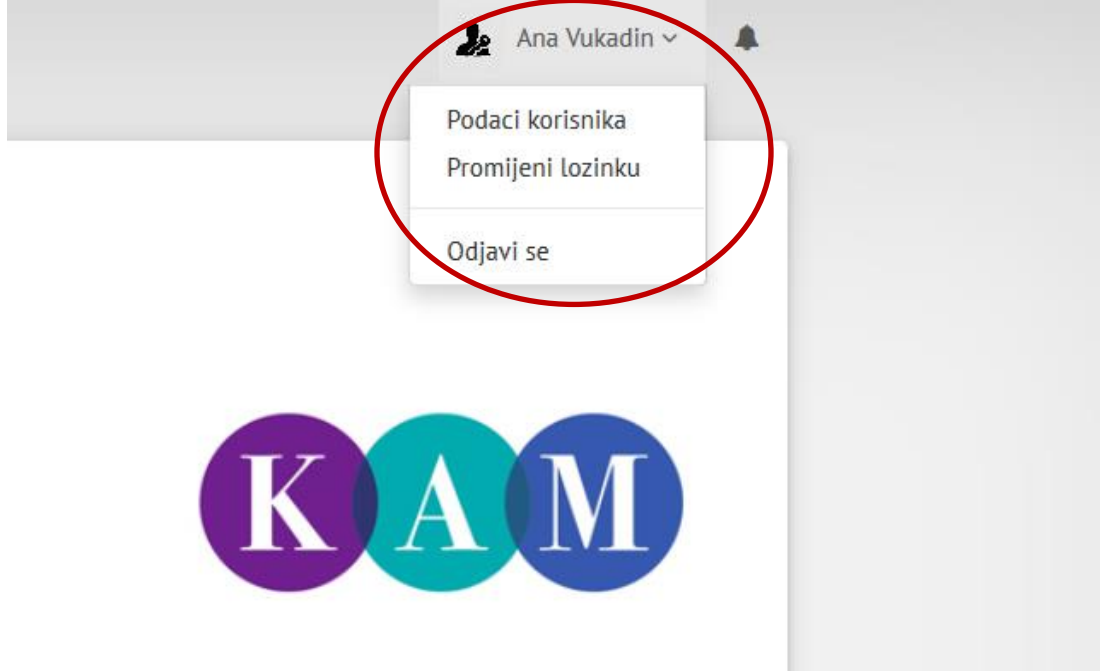

**Slika 5. Opcije korisničkog profila** 

## **1.3 Problemi prilikom prijave**

Ako Vam prijava u sustav ne uspijeva, molimo Vas da provjerite sljedeće:

- jeste li upisali ispravnu e-mail adresu i lozinku
- je li vam na tipkovnici aktivna opcija Caps Lock

Ako se i dalje ne uspijevate prijaviti, kontaktirajte administratore na [kam@nsk.hr.](mailto:kam@nsk.hr)

Ako ste zaboravili lozinku, vidi *1.4 Zaboravljena lozinka*.

#### **1.4 Zaboravljena lozinka**

Ako se ne možete sjetiti lozinke, kliknite *Zaboravili ste lozinku?* u donjem desnom kutu prozora za prijavu (slika 6).

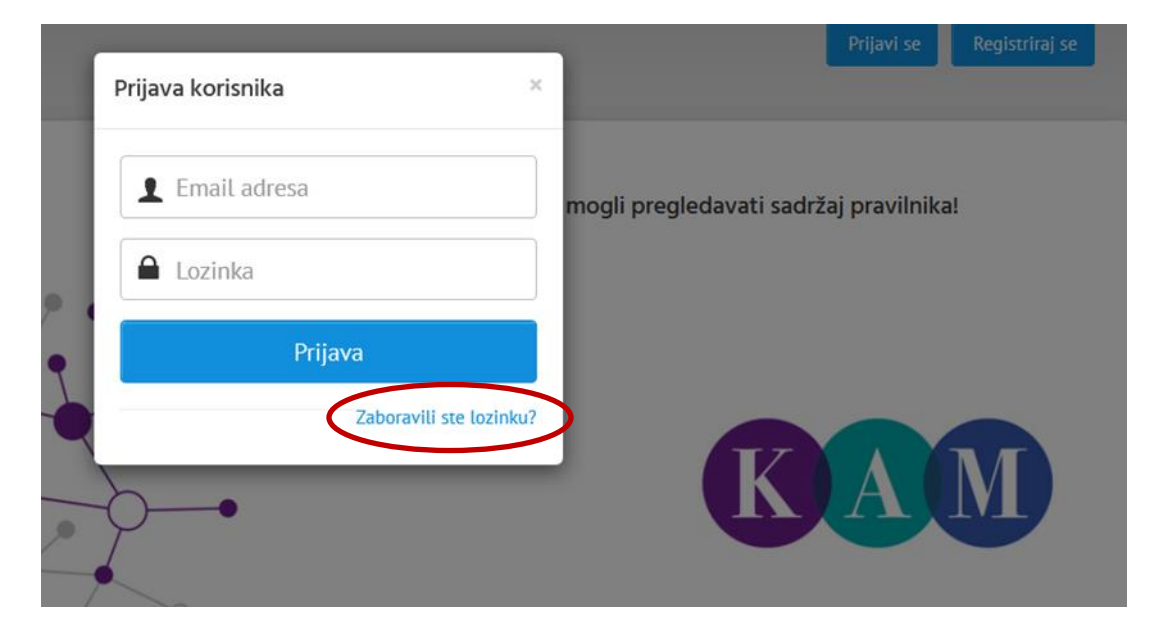

**Slika 6. Zaboravljena lozinka**

Upišite e-mail adresu i kliknite *Pošalji lozinku*. Na navedenu adresu primit ćete poruku s novom lozinkom. Prijavite se koristeći novu lozinku.

Ako niste primili poruku s lozinkom, molimo Vas da provjerite neželjenu poštu. Ukoliko se poruka ne nalazi niti tamo, kontaktirajte administratore na [kam@nsk.hr.](mailto:kam@nsk.hr)

Lozinku koju Vam je dodijelio sustav možete promijeniti u svom korisničkom profilu. Vidi *1.5 Kako promijeniti podatke za pristup*.

# **1.5 Kako promijeniti podatke za pristup**

Kad se prijavite u sustav, u gornjem dijelu ekrana pojavit će se Vaše ime. Klikom na ime možete upravljati svojim podacima (slika 5).

Ako želite promijeniti e-mail adresu ili ustanovu, odaberite opciju *Podaci korisnika.* Unesite željene izmjene i pospremite ih.

Ako želite promijeniti lozinku, odaberite opciju *Promijeni lozinku.* Unesite i pospremite novu lozinku. Imajte na umu uobičajene kriterije za sigurnost lozinke (određeni broj znakova, prisutnost brojki i velikih slova itd.).

Prilikom sljedeće prijave koristite nove pristupne podatke.